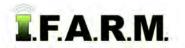

## Help Document / Training Tutorial

## How to Apply a Field Attribute Point

- 1. To activate the options, in the Tools drop-down window, select the Field Attributes (below left).
  - A. A new drop-down menu tab will appear along the top of the map window (below right).
  - **B.** Click on the drop-down arrow to display the options.

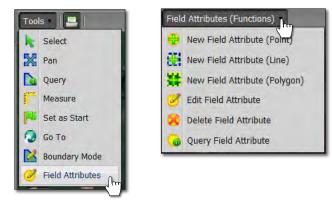

- 2. New Field Attribute (Point): This option allows you to label a field with graphic attributes (labels) to indicate key features in the field.
  - **A.** Select the field to be labeled by clicking on the field name in the Account Window. The field boundary will turn **blue** and display an outline. The field name in the account window will display with a blueish highlight.
  - B. Select New Field Attribute (Point) from the drop-down menu. The menu options will close (below left).
  - C. Users can also <u>right click</u> within the field to display the menu (below right).

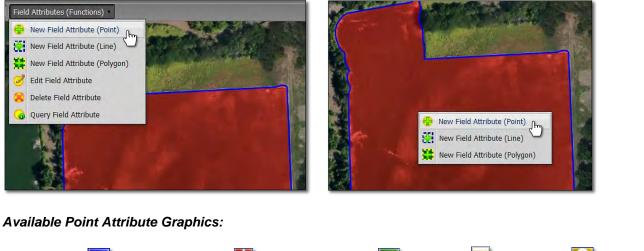

 • Catch Basin
 • Electric Tower
 • Field Entrance
 • Note
 • Other
 • Other

 • Pivot
 • Sink Hole
 • Tile Lines
 • Washout
 • Wind Tower
 • Wind Tower

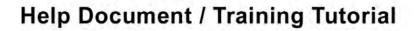

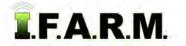

Field Attribute Point continued...

D. Go to an area of the field and click where a specific attribute needs to be located and click.

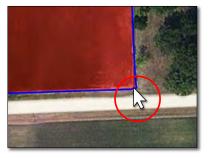

- A Field Attribute Configuration display will appear. Use the drop-down menu to view the choices.

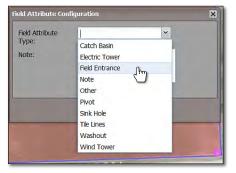

- Click on the needed attribute.
- E. The attribute will show in the drop-down window. Click Save.

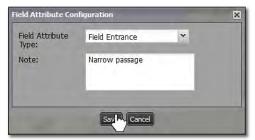

- *Note:* Users can add notes / information pertaining to the attribute. Click in the note window and type in needed information.
- A status bar will briefly appear while the attribute is being saved.

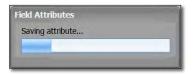

- The attribute graphic will appear in the location selected.

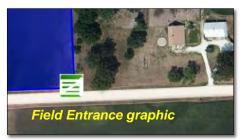

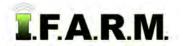

## Help Document / Training Tutorial

Field Attribute Point continued...

F. Continue to go through the field and add attributes as needed.

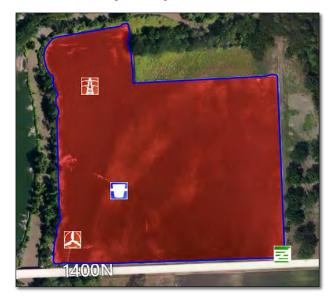

- **G.** Attributes are saved automatically when created; saved as a layer.
  - They are not part of the original master boundary. They will be available for the field until they are manually deleted.
  - To <u>hide</u> the attributes in the map tab, select the black + layer box and deselect the **Field Attributes** layer option.

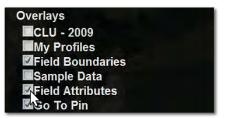

- H. To edit a field attribute, select the Edit Field Attribute option (below left).
- I. Users can also right click on the attribute in the field. The following menu appears (below).

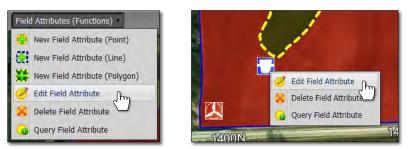

- Click once and hold on the attribute to be moved. A star-shaped cursor will appear.

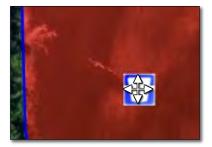

- Move the attribute graphic to its new location and let go of the mouse.

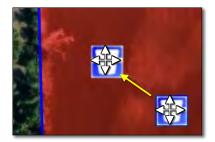